# **АНАЛІЗ ДАНИХ ІЗ ВИКОРИСТАННЯМ ФУНКЦІЙ ТАБЛИЧНОГО ПРОЦЕСОРА. ПОБУДОВА ДІАГРАМ. 10 КЛАС Вивчення курсу інформатики на академічному та профільному рівнях**

**В. М. Бойко, м. Біла Церква, Київська обл.** 

**Цілі:**

*S* **навчальна:** закріплення знань учнів про обробку табличної інформації з використанням функцій табличного процесора, про графічні можливості табличного процесора та використання електронних діаграм на практиці; формування практичних умінь та навичок використовувати вбудовані функції під час виконання обчислень, побудови, редагування та форматування графіків і діаграм в ЕТ MS Excel;

The government and up mother of the

**POUVOH OFF JOURN** 

- *S* **розвивальна:** розвиток логічного й алгоритмічного мислення; формування навичок порівнювати та узагальнювати під час розв'язування задач, навичок самостійної роботи; розвиток умінь планувати свою діяльність, висловлювати власну думку;
- *S* **виховна:** виховання зацікавлення до вивчення нових інформаційних технологій; формування свідомого розуміння практичного застосування набутих знань і вмінь; виховування відповідальності за виконану роботу.
- **Тип уроку:** формування вмінь і навичок.

**Міжпредметні зв'язки:** математика, біологія, економіка.

**Обладнання та допоміжні матеріали:** ПК, проектор, презентація, картки-завдання, інструкційні картки до виконання практичної роботи, файлзаготовка.

**Програмне забезпечення:** ОС Windows ХР, MS Excel 2010, MyTestX.

## **ХІД УРОКУ**

## **І. ОРГАНІЗАЦІЙНИЙ ЕТАП**

Привітання, перевірка присутності учнів.

## **II. ПОСТАНОВКА МЕТИ. ОГОЛОШЕННЯ ТЕМИ УРОКУ**

asier dieno quartega di ta una

— Сьогодні на занятті ми продовжуємо ознайомлюватись із можливостями табличного процесора MS Excel, що належить до пакета програм Microsoft Office. На занятті закріпимо знання та сформуємо практичні навички обробки табличної інформації за допомогою функцій і діаграм табличного процесора.

На попередніх уроках ми розпочали ознайомлення з цією цікавою і дуже корисною програмою: визначили основні поняття, терміни, об'єкти електронних таблиць, принципи введення, редагування та форматування табличних даних, виконання нескладних обчислень. Сьогодні ж ознайомимось із принципом застосування в розрахунках убудованих функцій MS Excel, яких налічується близько 400. Для аналізу й порівняння даних у багатьох випадках зручно використовувати діаграми й графіки. Тому, виконуючи практичну роботу, використовуватимемо поряд з обчисленнями і ділову графіку.

## **III. МОТИВАЦІЯ НАВЧАЛЬНОЇ ДІЯЛЬНОСТІ**

— Тема, яку ми розглядаємо, досить актуальна, тому що кожна людина, незалежно від професії, упродовж усього життя постійно зустрічається з таблицями. У будь-якій галузі, де є процес створення і опрацювання таблиць, можна застосувати табличний процесор для автоматизації обчислень, пошуку й добору даних, а також наочного подання даних у вигляді діаграм та графіків. Здобуті сьогодні знання з інформатики є дуже важливими для застосування MS Excel під час вивчення інших дисциплін.

**№ 12 (96) грудень 2016 р.**

#### **IV. АКТУАЛІЗАЦІЯ ОПОРНИХ ЗНАНЬ**

— Для виконання практичної роботи нам потрібно згадати деякі положення, які є базовими під час роботи з електронними таблицями.

#### *Фронтальне опитування*

- 1. Що таке електронна таблиця?
- 2. Які особливості електронних таблиць ви знаєте?
- 3. Які програми використовують для роботи з електронними таблицями?
- 4. Як називають файл, створений у MS Excel? Яке його розширення?
- 5. Які ви знаєте об'єкти електронної таблиці?

#### *Метод «Мозковий штурм»*

- 1. Вирази, за якими виконуються обчислення в електронних таблицях, називають ... *(формулами).*
- 2. Формула завжди починається зі знаку ... (до*рівнює).*
- 3. Формула містить такі елементи: константи, посилання, оператори і ... *(функції).*
- 4. Константи бувають текстові і ... *(числові).*
- 5. Посилання бувають відносні, комбіновані і ... *(абсолютні).*
- 6. Відносне посилання на клітинку, що знаходиться на перетині стовпця С і рядка 15, позначається ... *(С15).*
- 7. Абсолютне посилання на клітинку, що знаходиться на перетині стовпця В і рядка 4, позначається ... *(\$В\$4).*
- 8. У результаті копіювання формули донизу відносне посилання на клітинку А1 зміниться на **... (А2).**
- 9. У результаті копіювання формули праворуч відносне посилання на клітинку А1 зміниться на ... (67).
- 10. У результаті копію вання формули в будьякому напрямку не змінюються лише посилання ... *(абсолютні).*
- 11. Подання даних у графічному вигляді називають ... *(діаграмою).*
- 12. MS Excel пропонує велику кількість стандартних і нестандартних діаграм, але основою всіх їх є три основні різновиди: кругова діаграма, стовпчикова діаграма і ... *(графік).*

#### *Робота в парах*

Кожна пара учнів, що сидять за однією партою, отримують картку із завданням *(додаток* 7). На виконання завдання відведено 3 хвилини. Після цього один із партнерів доповідає перед групою про результати. Картка доповідача буде висвітлена на екрані.

*Учитель коментує та оцінює відповіді учнів.*

— Перед тим, як сісти за робоче місце для виконання практичної роботи, повторимо основні правила техніки безпеки під час роботи з ПК.

#### *Інтерактивна вправа «Незакінчене речення»*

- 1. Працюючи на комп'ютері, не можна торкатись ... *(тильноїсторони комп'ютера, дротів живлення і пристроїв заземлення).*
- 2. Не можна працювати ... (з *мокрими руками і у вологому одязі).*
- 3. Відстань від очей до екрана повинна бути... *(не менше ніж 60-70 см).*
- 4. На робочому місці потрібно сидіти ... *(не сутулячись і не нахиляючись).*
- 5. У разі появи запаху горілого ...( *повідомити викладача і вимкнути комп'ютер).*

Учні сідають на робочі місця, розпочинають виконувати практичну роботу. Файл-заготовка знаходиться у кожного на *Робочому столі.* Учитель пояснює суть розв'язання кожної задачі, після чого учні розв'язують завдання самостійно, користуючись інструкційними картками до виконання практичної роботи.

#### **V. ФОРМУВАННЯ ПРАКТИЧНИХ УМІНЬ І НАВИЧОК**

#### *Завдання 1*

**Розв'язати графічно рівняння**  $\cos x = \sqrt{x^2 + 1}$ **.** 

• — Перший приклад — це математична задача: «Розв'язати графічно рівняння», з математики ми знаємо, що для знаходження розв'язків рівняння потрібно побудувати два графіки функцій. Абсциси точок перетину двох графіків і будуть шуканими розв'язками.

— Як же ця задача розв'язується засобами MS Excel? Аналогічно. Тому сьогодні на занятті ми повинні навчитись будувати графіки функцій.

Виявляється, що для побудови графіка функції *у - f(x )* у табличному процесорі обов'язково потрібно скласти таблицю значень функції. Змінна задається на конкретному проміжку з певним кроком. При цьому користуються засобом автозаповнення. Значення у обчислюється за формулою. Але у нас сьогодні формули містять не тільки знаки арифметичних дій, а і вбудовані функції табличного процесора.

Для побудови графіків функцій у цьому випадку вибирають тип діаграм — ГРАФІК.

НФОРМАТИКА В ШКОЛ

Результат виконання завдання зображено на *рис. 1.*

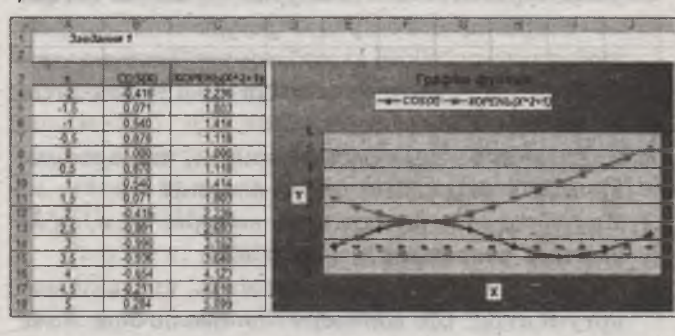

#### *»* **Рис. 1**

Формули для обчислень:

- =COS(A4)( *клітинка В4);*
- =КОРЕНЬ(А4~2+1)(*клітинка С4).*

Після виконання завдання проводиться обговорення за такими запитаннями:

- Які розв'язки рівняння ви отримали? *(х=0)*
- Для розв'язання рівняння графіки яких функцій потрібно було побудувати? *(у = COSX,*  $y = \sqrt{x^2 + 1}$
- **√ Функції COS та КОРЕНЬ належать до якої ка**тегорії? (*Математичних)*
- Скільки аргументів має кожна з них? *(Один)*

#### *Завдання 2*

Наведено варіаційний ряд маси тіла учнів 10-х класів чоловічої статі. Потрібно побудувати варіаційну криву та визначити величину мінливості ознаки *М ,* що обчислюється за формулою

$$
M = \frac{\sum_{i=1}^{k} P_i \cdot V_i}{n}, \text{ are } n = \sum_{i=1}^{k} V_i.
$$

— Другий приклад вам добре відомий з курсу біології. Для вивчення мінливості певноі ознаки складають варіаційний ряд, довжина якого свідчить про розмах модифікаційної мінливості. Варіаційний ряд має графічне вираження — це варіаційна крива. *<u>ROUNDERS</u>* 

Варіаційну криву будують за даними варіаційного ряду, тому додаткових обчислень проводити не потрібно. Для її побудови вибирається як джерело даних стовпчик ознаки (до цього впорядкований за зростанням), тип діаграми — ТОЧКОВА.

Для визначення мінливості ознаки створюють додаткову таблицю, що містить ознаку і кількість варіантів, що їй відповідають. Ознаку в таблицю заносимо самостійно, а от кількість варіант заданої ознаки комп'ютер обчислює згідно

**START INVESTIGATION** 

з формулою, яка використовує статистичну функцію СЧЕТЕСЛИ (підрахунок кількості клітинок із заданого діапазону, значення яких відповідає певній умові). У нашому випадку із діапазону всіх ознак варіаційного ряду (другий стовпчик першої таблиці) підраховується кількість клітинок із відповідною ознакою у другій таблиці.

Кількість варіант обчислюємо за допомогою функції СУММ. Для обчислення величини мінливості ознаки використовуємо функцію — СУМ-МПРОИЗВ. Обидві функції належать до категорії математичних.

Результат виконання завдання зображено на *рис. 2.*

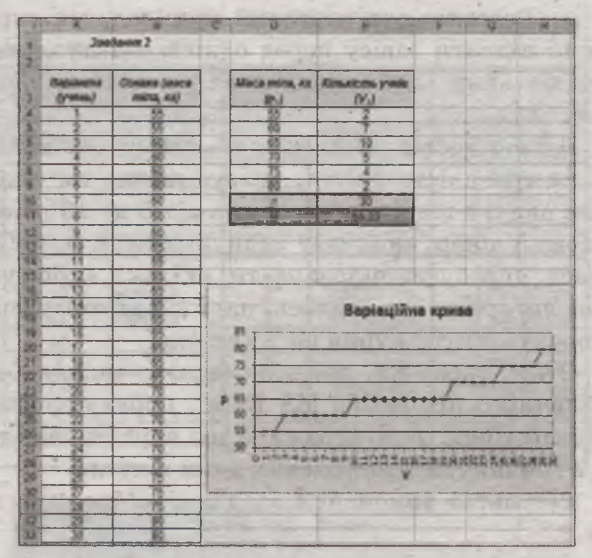

#### ■ Рис. 2

Формули для обчислень:  $=$ СЧЁТЕСЛИ(\$B\$4:\$B\$33;D4)(клітинка *Е4);*

=СУММ(Е4:Е9*)(клітинка Е10);*

=СУММПРОИЗВ(В4:В9;Е4:Е9)/Е10( *клітинка Е11).*

Після виконання завдання проводиться обговорення за такими запитаннями:

- Чому дорівнює величина мінливості заданої ознаки? *(М=66,33 кг)*
- Які функції ми використали для розв'язання поданої задачі? *(СЧЕТЕСЛИ, СУММ, СУММЕСЛИ*)
- До яких категорій вони належать? *(СЧЕТЕСЛИ статистична, дві інші* — *математичні)*
- $\checkmark$  Які параметри містить функція СЧЁТЕСЛИ? *(Функція має два параметри: 1-й* — *діапазон клітинок, 2-й* — *критерій)*

*^* Я кі параметри містить функція СУММПРОизв? (Масив1, масив2, ..., відповідні елементи яких *потрібно перемножити, а потім додати)*

## *Завдання З*

В ШКОЛІ

HOOPMATIKA

Порахувати загублені дні життя залежно від кількості сигарет, що викурює людина щодня протягом року щомісячно. Ураховуючи, що одна сигарета в середньому скорочує життя на 7 хвилин, формула для підрахунку втрачених днів матиме

вигляд:  $D = \frac{1}{48}kt$ , де  $k$  — кількість викурених сигарет у день; *t* — тривалість процесу паління у місяцях. •

— Розглядаючи черговий приклад, ми спробуємо підняти завісу перед однією з актуальних і глобальних проблем людства — тютюнопалінням.

Багато дослідників, хто вивчав вплив паління на тривалість життя, указують, що ця шкідлива звичка віднімає в людини від 5 до 15 років. Відомий лікар, кандидат медичних наук О.Ф. Синяков, спробував підрахувати, скільки «коштує» одна сигарета, і виявилось, що в середньому вона укорочує життя курця на 7 хвилин.

Отже, зараз ми, використовуючи можливості табличного процесора MS Excel, порахуємо вартість паління. Але виражати цю вартість будемо не в гривнях, а в загублених днях життя.

Результат виконання завдання зображено на *рис. 3.*

 $-5$ 

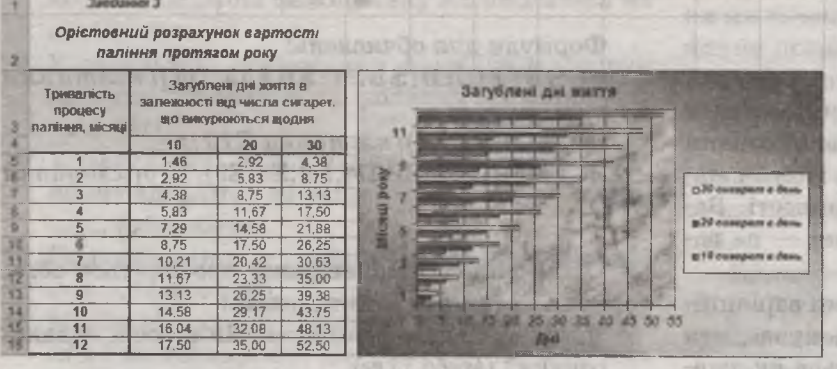

**LETS** 

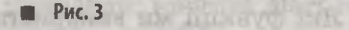

Формули для обчислень:

leavening socky good !!

=ПРОИЗВЕД(7;А5;\$В\$4)/48(клітинка В5);  $=$ ПРОИЗВЕД(7;А5;\$С\$4)/48(клітинка С5);  $=$ ПРОИЗВЕД(7;А5;\$D\$4)/48(клітинка D5). Після виконання завдання проводиться обговорення за такими запитаннями:

- На скільки днів за рік, у середньому, людина скорочує собі життя, викурюючи в день 10, 20, ЗО сигарет протягом року? (*Викурюючи 10 сигарет щодня, ми скорочуємо в середньому собі життя за рік на 17 днів, викурюючи 20 сигарет* — *на 35 днів, ЗО сигарет* — *на 52 дні).*
- *^* Оперуючи такими розрахунками, чи варто долучатись до цієї шкідливої звички?
- *^* Яку вбудовану функцію ми використали, здійснюючи розрахунки? (*ПРОИЗВЕД*)
- *■7* До якої категорії вона належить, скільки має аргументів? *(До категорії математичних, може мати до ЗО параметрів)*

#### *Завдання 4*

У таблиці подано інформацію про працівників фірми «Консульт». KO2ENBIAS 24

- Обчислити:
- а) *Посадовий оклад (грн),* ураховуючи такі дані: начальник відділу — 3000 грн, аудитор — 2800 грн, консультант —2500 грн;
- б) *Стаж роботи в організації (у роках);*
- в) розмір *Надбавки* за володіння іноземною мовою *(грн)* у розмірі 25% від окладу за умови володіння іноземною мовою;
- г) поле *До сплати* як суму посадового окладу і надбавки за володіння іноземною мовою;
- д) усього по полю *До сплати.*

Побудувати: Ана последний и переда:

а) кругову діаграму зі вказівкою частки, яка припадає на кожного працівника в загальному

фонді заробітної плати,

б) гістограму з накопиченням про заробітну плату працівника на наявному аркуші.

— Посадовий оклад визначається залеж но від посади. Для його визначення користуються логічною функцією ЕСЛИ. Для визначення стажу роботи обов'язково в одній із клітинок робочого листа повинна бути сьогоднішня дата. У нашому прикладі — це клітинка К2. Для введення сьогоднішньої дати

ми користуємось функцією СЕГОДНЯ з категорії дата і час. Для обчислення стажу роботи на фірмі потрібно з'ясувати, скільки років пройшло між двома датами: датою прийому на роботу і сьогоднішньою. Таке обчислення виконує функція ДОЛЯГОДА категорії дата і час. Оскільки до стажу ураховується тільки повний

рік, то ми для відкидання дробової частини використовуємо функцію ОТБР категорії математичних. Для підрахування надбавки ми знову використовуємо функцію ЕСЛИ, оскільки вона залежить від того, чи володіє працівник іноземною мовою. Для визначення мінімального, максимального та середнього значення користуємося статистичними функціями відповідно МИН, МАКС, СРЗНАЧ.

Результат виконання завдання зображено на *рис. 4.*

<sup>8</sup> 0 £ .........*1*............... **REAL**  $A$ в н <sub>J</sub> к *Завдання 4*  $\frac{1}{2}$ 2 І *Дата 09.04.201S* **3** Список працівників фірми "Консульт" Надбавка за Дата Стаж Володіння *зір* Посадовий володіння ШБ Стать Посада прийому роботи в іноземною Відділ До сплати оклад іноземною иа роботу організації мовою 4 мовою<br>750,00 грн. 5 1 Антонов П.П. <u>і ч Інач. відділу 3 000,00 грн. 15.05.1995</u> 19 Володіє і 1 750,00 грн. і 3750,00 грн. 6 2 Вітченкоб.В. <u>консультан- 2 500.00 грн. 11.11.1994 20 1 - грн. 2 500.00 грн.</u> 7 3 Дмитрієв П.І. (1998) 4 Консультан 2 500,00 грн. 13.02.1991 24 1 - грн. 2 500,00 грн. (2 500,00 грн. 13.125,00 грн. (2 500,00 грн. 13.125,00 грн. 14 1 - грн. 14 2 500,00 грн. 13.125,00 грн. (2 500,00 грн. 13.125,00 грн 8 4 Ільін І.Г. <u>Цари у консультан 2 500.00 грн. 21.11.1998</u> 16 володіє 2 625.00 грн. 3 125.00 грн 9 5 Ніколаєв Б.О. — ч часу в 19 часто при 19 но. 11.11.1999 11.11.1999 15 1 грн. <mark>11. 1 - грн. 2 800.00 грн.</mark> 10 6 Тимофеева Г.Б. <u>Марина жана відділу з 3 000,00 грн. 11.11.2004 і 10 володіє 2 750,00 грн.</u> 3 750,00 грн. 11 7 Антонова О.Г. | ж | консультан | 2 500,00 грн. | 02.02.1993 | 22 | володіє | 2 | 625,00 грн. | 3 125,00 грн. 12 8 Василенко П.Г. | ч | аудитор | 2 800,00 грн. | 09.02.1991 | 24 | 2 | 2 | 2 | 2 | 2 | 2 800,00 грн. 13 9 Іваненко І.В. [ ї г - . ... 2 800.00 грн. 20.10.2007 7 2 • грн. 2 800.00 грн. 14 *Середнє* 2711.11 грн. 2006. 17.44 305.56 грн. 3 016.67 грн. 15 *Мінімум* 2 500,00 грн. 2 500,00 грн. 2 500,00 грн. 2 500,00 грн. 2 500,00 грн. 16 *Максимум* 3 000,00 грн. 2 300,00 грн. 2 300,00 грн. 2 300,00 грн. 3 750,00 грн. 3 750,00 грн. 17 *Усього* 27 150,00 грн. 27 150,00 грн. 27 150,00 грн. 27 150,00 грн. 27 150,00 грн.

**ш Б.А.** 

■ Рис. 4

илинг Б.О. *тТИтофнжГМ, айнтш овзО .Г.*

Частка кожного працівника в загальному фонді заробітної плати

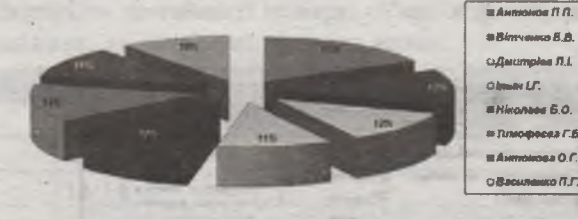

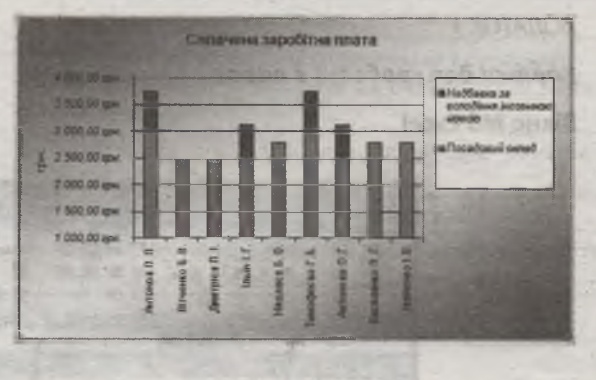

=ЕСЛИ (D5=»нач. відділу»; 3000; ЕСЛИ (Б5=» аудитор»; 2800; ЕСЛИ (Б5=»консультант»; 2500; 0)))?*клітинка Е5);*

- =ОТБР (ДОЛЯГОДА(Е5;\$К\$2))ґ*клітинка Є5);*
- =ЕСЛИ(Н5=» володіє» ;Е5\*25% *;0)(клітинка 35); = Е 5 + д* 5 *( клітинка К5 );*
- =СРЗН А Ч(К5:К13)(*клітинка К14);*
- $=$ МИН(K5:K13)(клітинка К15);
- =МАКС(K5:K13)(*клітинка K16)*;
- Яку функцію називають логічною? Я кі логічні функції реалізовані в Excel? *(Функцію, результат якої дорівнює TRUEa6o FALSE, називають логічною. В Excel реалізовані логічні функції: ЕСЛИ, И, ИЛИ, НЕ, ИСТИНА, ЛОЖЬ)*
- Скільки параметрів має функція ЕСЛИ, яке їх призначення? *(Функція ЕСЛИ має три параметри: логічний вираз, значення в разі істинності логічного виразу, значення в разі хибності логічного виразу)*

Формули для обчислень:

ворення за такими запитаннями: *'С* Який найменший та найбільший стаж роботи

=СУММ(К5:К13*)(клітинка К17).*

працівниківв організації? (7 *та 24 роки*) Скільки параметрів має функція ДОЛЯГОДА?

Після виконання завдання проводиться обго-

- *(Два) >4* Який середній посадовий оклад працівників фірми? (*2711,11 грн)*
- *>4* До якої категорії належать функції МИН, МАКС, СРЗНАЧ? Скільки вони можуть мати параметрів? *(До статистичних, до ЗО параметрів)*

ІНФОРМАТИКА В ШКОЛІ

- Скільки рівнів вкладеності у функції ЕСЛИ ми застосували для визначення окладу? Скільки рівнів допустимо? *(Три, допустимо 7)*
- Скільки коштів пішло на виплату заробітної плати? (*27150 грн)*
- Яку функцію ми використовуємо для автоматичного підсумовування значень декількох клітинок? *(СУММ)*
- Я кі особливості побудови кругової діаграми? *(Для побудови кругової діаграми виділяємо лише один ряд даних)*

### **VI. УЗАГАЛЬНЕННЯ** і **СИСТЕМАТИЗАЦІЯ ЗНАНЬ, УМІНЬ** і **НАВИЧОК**

**Електронне тестування за допомогою програми MyTestX.**

Запитання тесту наведені в *додатку 2.*

#### **VII. ПІДСУМКИ УРОКУ**

**ТА ОЦІНЮВАННЯ РОБОТИ УЧНІВ**

— На занятті ви навчились аналізувати дані, отримані в результаті обчислень із використанням убудованих функцій та засобів ділової графіки MS Excel.

Тож підіб'ємо підсумки.

- Я кі категорії вбудованих функцій використовують у MS Excel?
- Що об'єднує всі функції?

## *ДОДАТОК 1*

*Картки для «роботи в парах»*

**Вікно MS Excel**

 $\checkmark$  Які типи діаграм існують у MS Excel?

Аналіз результатів діяльності учнів та їх оцінювання з урахуванням активності на уроці, оцінки за тест, виконання практичних завдань.

## **УІІІ.ДОМАШНЄ ЗАВДАННЯ**

*Завдання за підручником [3]:*опрацювати с. 164-193. З 'ясувати, використовуючи *Довідку* Excel, особливості побудови *Біржової, Поверхневої, Кільцевої, Бульбашкової* та *Пелюсткової* діаграм.

Створити таблицю часу, який ви витрачаєте шодня протягом тижня для підготовки домашнього завдання. Побудувати за даними цієї таблиці по одній діаграмі кожного з розглянутих типів.

#### *Література*

- **1.** *Глинський Я. М .* **Інформатика. 10 клас. Львів : СПД Глинський, 2010. — 272с.**
- **2.** *Завадський І. О.* **та ін. Табличний процесор. Інформатика: 10 кл.: Посіб. для загальноосвіт. навч. закл. / І. О. Завадський, І. В. Стеценко, О. М. Левченко. — К.: Вид. група ВНУ, 2011. — 96с.**
- **3.** *Ривкінд Й. Я.* **та ін. Інформатика: 10 кл.: Підручник для загальноосвіт. навч. закл.: академ. рівень, профільн. рівень/ Й. Я. Ривкінд, Т. І. Лисенко, Л. А. Чернікова, В. В. Шакотько; за заг. ред. М. 3. Згуровського. — К. : Генеза, 2010. —304с.**

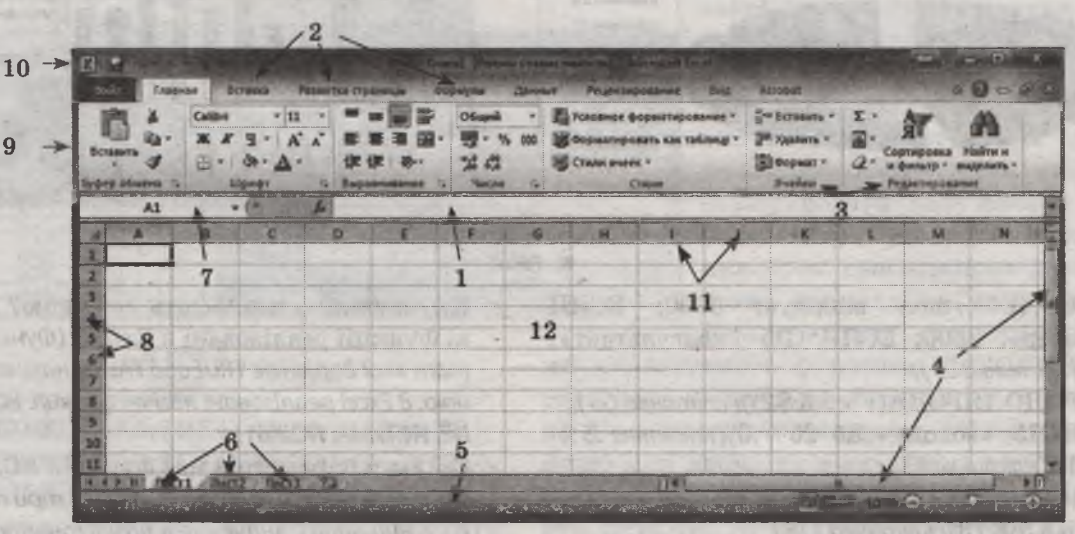

Знайдіть елементи, що позначені на рисунку і заповніть таблицю відповідними номерами.

**№ 12 (96) грудень 2016 р.**

28

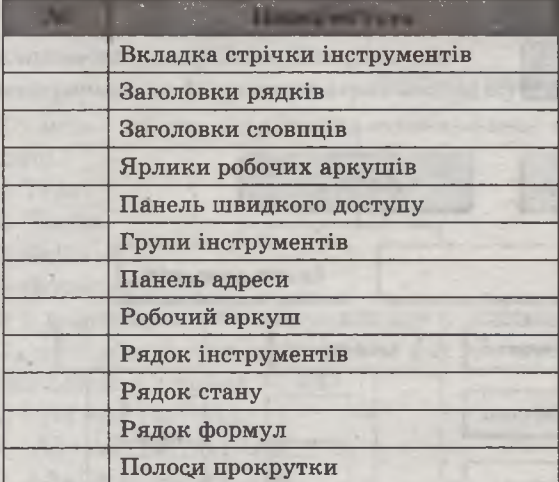

#### **Об'єкти електронної таблиці**

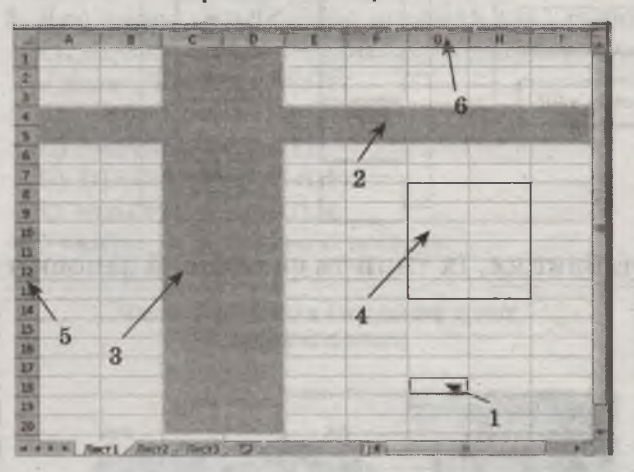

Запишіть до таблиці номери об'єктів електронної таблиці, які виділені, та їхню назву.

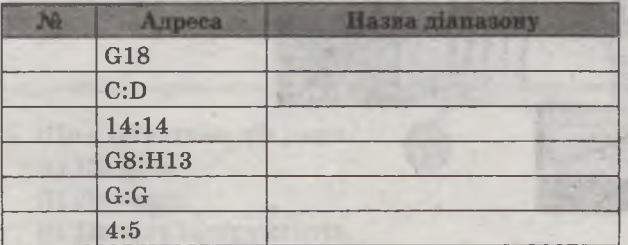

**Типи даних електронної таблиці**

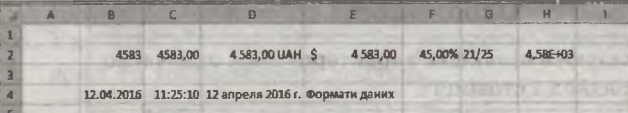

Запишіть до таблиці назви типів даних та формат даних, що розміщені в клітинках електронної таблиці, зображеної на рисунку.

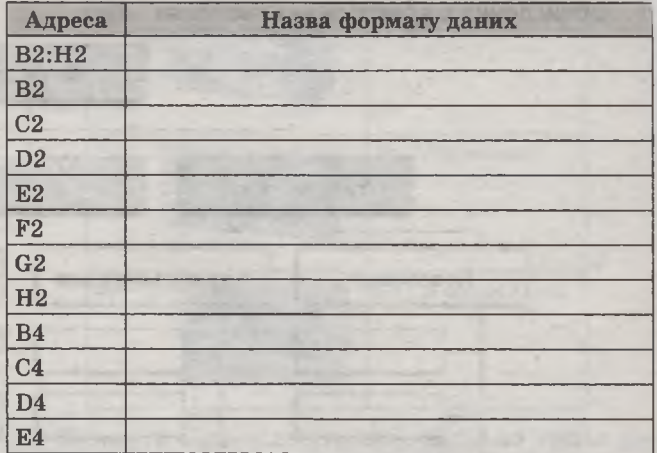

#### **Діалогове вікно Формат ячеек**

Установіть відповідність між вкладками діалогового вікна *Формат ячеек* та настройками, які можна виконати за їх допомогою.

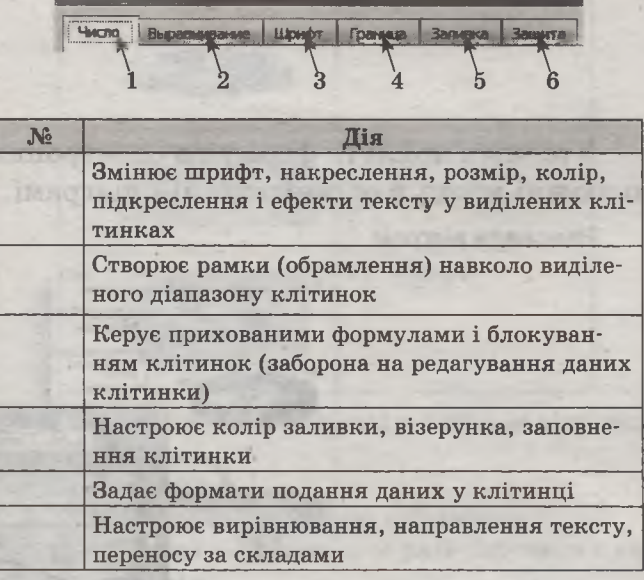

## **ЦИТАТА НОМЕРУ**

*Життя людини не вічне, але наука і знання переступають пороги століть.*

*Ігор Курчатов*

**ІНФОРМАТИИА** 

**№ 12 (96) грудень 2016 р.**

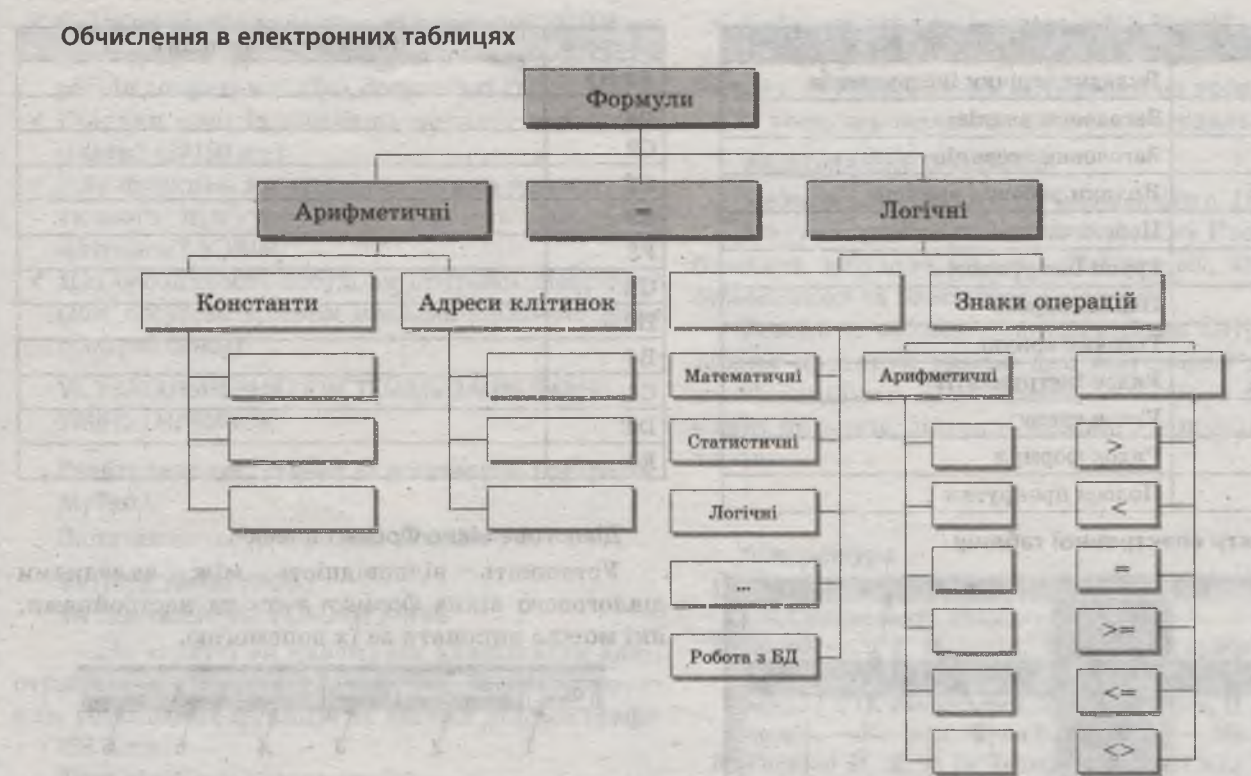

**Уточніть поняття формул в електронних таблицях, їх типи та складові й заповніть порожні місця в організаційній діаграмі.**

## **Різновиди діаграм**

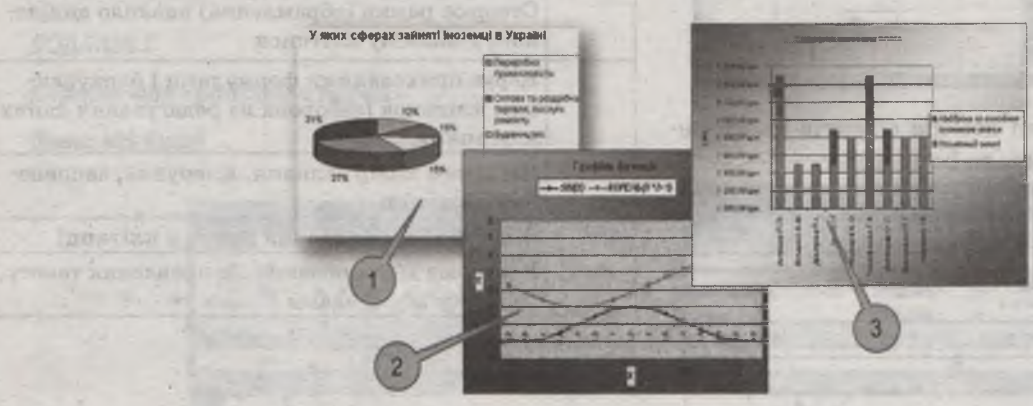

## **Відповідно до особливостей, запишіть до таблиці номери діаграм та їхню назву.**

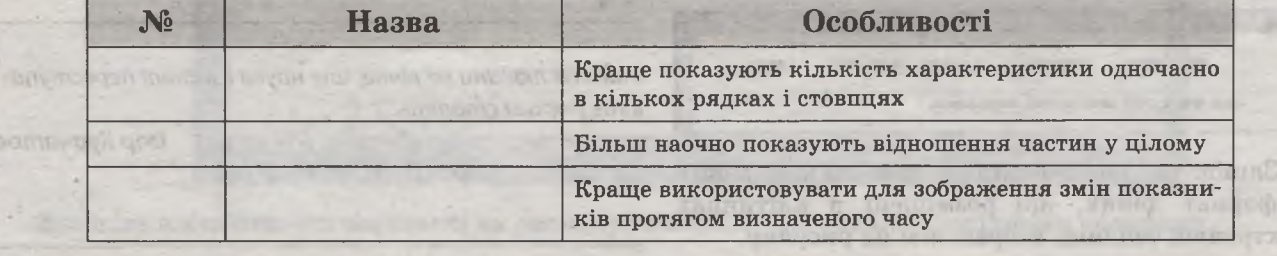

**№ 12 (96) грудень 2016 р.**

1

## *ДОДАТОК 2*

*Запитання тесту для електронного* тестування за допомогою середовища MyTestX

- 1. Що може містити клітинка електронної таблині?
	- A) Текст.
	- Б) Число.
	- B) Файл.
	- Г) Формулу.
- 2. Яку формулу необхідно записати у клітинку **А5,** щоб обчислити **суму чисел,** які містяться в діапазоні клітинок **А1 :А4?**

 $A$ ) = $A1+A2+A3+A4$ .

- Б А1+А2+А3+А4=А5.
- B) А5=СУММА(А1:А5).
- $\Gamma$ ) = CУММ(A1:A4).
- 3. Яку формулу необхідно записати у клітинку **Е1**, щоб обчислити **середнє** чисел, які містяться в діапазоні чисел **А1:Б1?**

 $A = A1+B1+C1+D1/4.$ 

- Б) =СРЗНАЧ(A1:D1).
- В)  $D1 = CP3HAY(A1:D1)$ .
- $\Gamma$ ) =(A1+B1+C1+D1)/4.
- **4.** Укажіть на зображенні **легенду.**

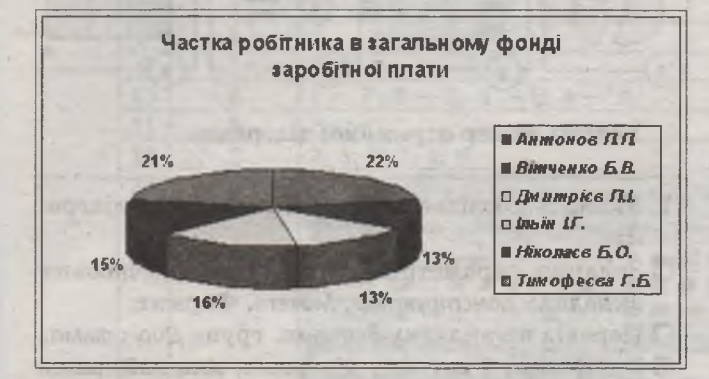

- 5. Що є **об'єктами діаграми?**
	- A) Кнопка.
	- Б) Легенда.
	- B) Панель інструментів.
	- Г) Підписи осей.
	- Д) Ділянка діаграми.
	- Е) Маркер даних.
- 6. У каж іть відповідність між назвами **типів** діаграм та **зображенням** діаграм.

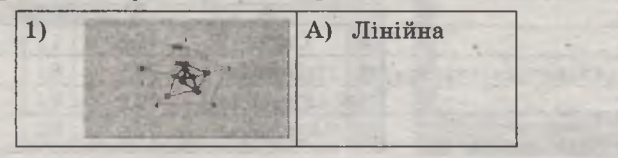

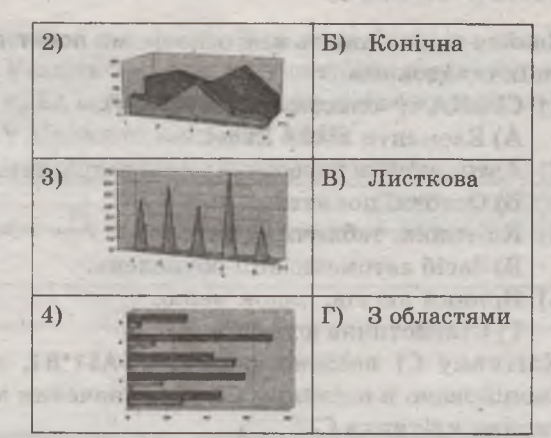

7. Укажіть відповідність між назвами типів діаграм та зображенням діаграм.

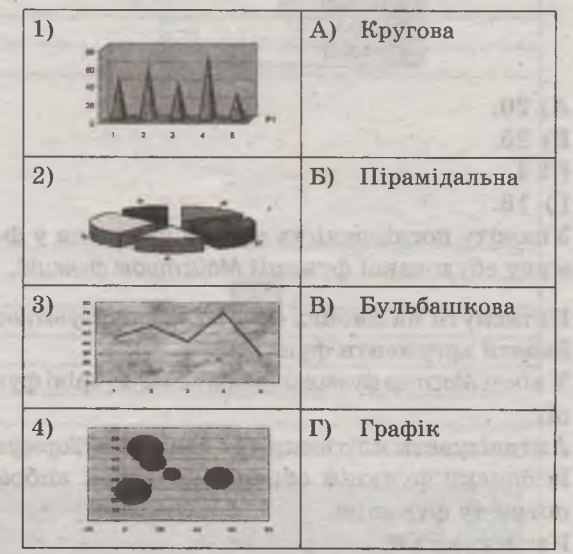

- 8. У разі внесення змін у дані таблиці на відповідній діаграмі... **Cubit** 
	- A) змін немає.
	- Б) діаграма автоматично змінюється.
	- B) діаграма змінюється у разі втручання користувача.
	- Г) зміни відбуваються залежно від задачі.
- 9. Дано фрагмент електронної таблиці. Яке значення отримає клітинка **А4?**

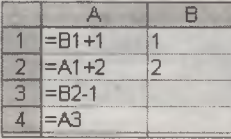

- A) 2.
- **Б) 4.**
- B) 1.
- Г) 3.

НФОРМАТИКА В ШКОЛ

- 10. Знайти відповідність між основними поняттями та їх складовими.
	- 1) СРЗНАЧ(<список аргиментів>). А) Елементи вікна Excel.
	- 2) Автоматичне переобчислення результатів. Б) Основні поняття.
	- 3) Клітинка, табличний курсор.
		- В) Засіб автоматизації обчислень.
	- 4) Ярлики листів, рядок меню. Г) Статистична функція.
- 11. Клітинку С1 введено формулу = A\$1\*B1, яку скопійовано в клітинку С2. Яке значення міститиме клітинка С2?

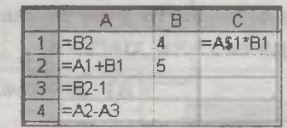

- A) 20.
- **B)** 25.
- B) 4.
- $\Gamma$ ) 16.

НФОРМАТИКА В ШКОЛІ

- 12. Укажіть послідовність кроків уведення у формулу вбудованої функції Майстром функцій.
- П Натиснути на кнопку Вставить функцию.
- П Задати аргументи функції.

Главная Вставка Разметка страницы

 $\Box$  -  $\Delta$  -

**URBMdb** 

 $-111$ 

- **<sup>1</sup> У** вікні Мастер функций вибрати категорію функції.
- П Активізувати клітинку для введення формули.
- П Із списку функцій обраної категорії вибрати потрібну функцію.
- **П** Натиснути ОК.

Z J - M-Q J IF

 $3<sub>2</sub>$ 

 $\mathcal{A}$ 

 $A1$ 

ер обмена г

Вставить

 $\overline{3}$ 4  $C<sub>ab</sub>$ 

 $\mathbb{X}$   $\mathbb{X}$  $V A^{\prime}$   $A^{\prime}$ 

+ > H AMCT1 AMCT2 AMCT3 2

- 13. Укажіть на зображенні вікна табличного процесора MS Excel рядок формул.
- 14. У клітинку А1 електронної таблиці записано формулу = D1-\$D2. Якого вигляду набуде формула після того, як формулу клітинки А1 скопіюють у клітинку В1?

**Hall** 

图 ■ 图 图·

读证 影

Формулы Дани

KHHra1 - Microsoft Excel

Обинай

加湿

 $\frac{200}{24} - \frac{6}{2} = 000$ 

е Рецензирование Вид Разработч

 $\mathbf{A}$ 

Стыл

я<sup>ма</sup> Вставить -

Э<sup>ак</sup> Удалить -

**EN OGDMAY -**

 $\sqrt{2}$ 

 $\overline{a}$ 

解

Сортировка Найти и<br>и фильтр - выделить

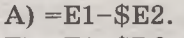

- $E = E1 SD2.$  $B) = E2-SD2.$
- $\Gamma$ ) = D1 \$E2.
- 
- 15. Яка формула відповідає умові: якщо значення клітинки Н2 більше ніж клітинки SBS9, вивести «ОК», якщо дорівнює, - «0!», якщо менше - «N0»: A) = ECJIH (H2>\$B\$9;  $\star$ OK»; (H2=\$B\$9;  $\star$ 0»;
	- $\langle ON\rangle$ )).

his term anomen ford

- Б) = ЕСЛИ (H2>\$B\$9; «ОК»; ЕСЛИ (H2<\$B\$9;  $*0!*; *NO*)$ ).
- B) = ECJIM(H2<\$B\$9;  $\ast$ OK $\ast$ ; ECJIM(H2=\$B\$9;  $*0!*; *N0*$ )).
- $\Gamma$ ) = ECJIM(H2>\$B\$9; «OK»; ECJIM (H2=\$B\$9;  $\kappa$ 0!»;  $\kappa$ NO»)).
- 16. Заданий фрагмент електронної таблиці.

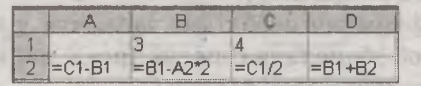

Після виконання обчислень була побудована діаграма за значеннями діапазону клітинок A2:D2.

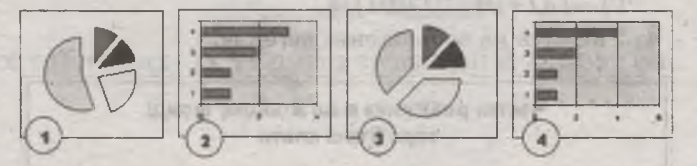

Уведіть номер отриманої діаграми.

- 17. Укажіть послідовність кроків побудови діаграми:
- П Задання параметрів діаграми на тимчасових вкладках Конструктор, Макет, Формат.
- Перехід на вкладку Вставка, групу Диаграмма.
- П Вибір типу і вигляду діаграми, яка найкраще подає результат.

□ Вибір діапазону даних для побудови діаграми.

 $\mathbf{a} \equiv \mathbf{a}$ 

Arrobat & 2 c @ 23

A

18. Студенти, які за лабораторний практикум набрали понад 20 балів, отримують залік. Записати у клітинці С1 формулу, за результатами роботи якої у клітинці з'явиться один із двох записів: «залік» або «незалік».

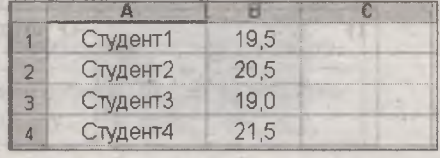

№ 12 (96) грудень 2016 р.

19. Уведіть формулу, яку потрібно ввести у клітинку В5, щоб обчислити мінімальне значення діапазону клітинок В1:В4.

Таблиця

ducleson

clas  $\sim$ 

**Y** 

(出たの目)

**Longer** 

电压电脑

**ITMPLE** 

 $08011$ 

(53)

 $+13$ 

14 15

16

17 <u>18</u> 19  $\overline{20}$ 

 $5\overline{)}$  $6\phantom{.}6$  $\sqrt{7}$  $\bf 8$  $\overline{9}$ 10 11  $|12$ 13  $-4$ 

**TOWNS** 

Jē  $\mathbf 1$  $\overline{2}$  $\overline{\mathbf{3}}$  $\overline{4}$ 

20. Уведіть формулу, яку потрібно ввести у клітинку E2, щоб підрахувати кількість числових значень у діапазоні клітинок A2:D2.

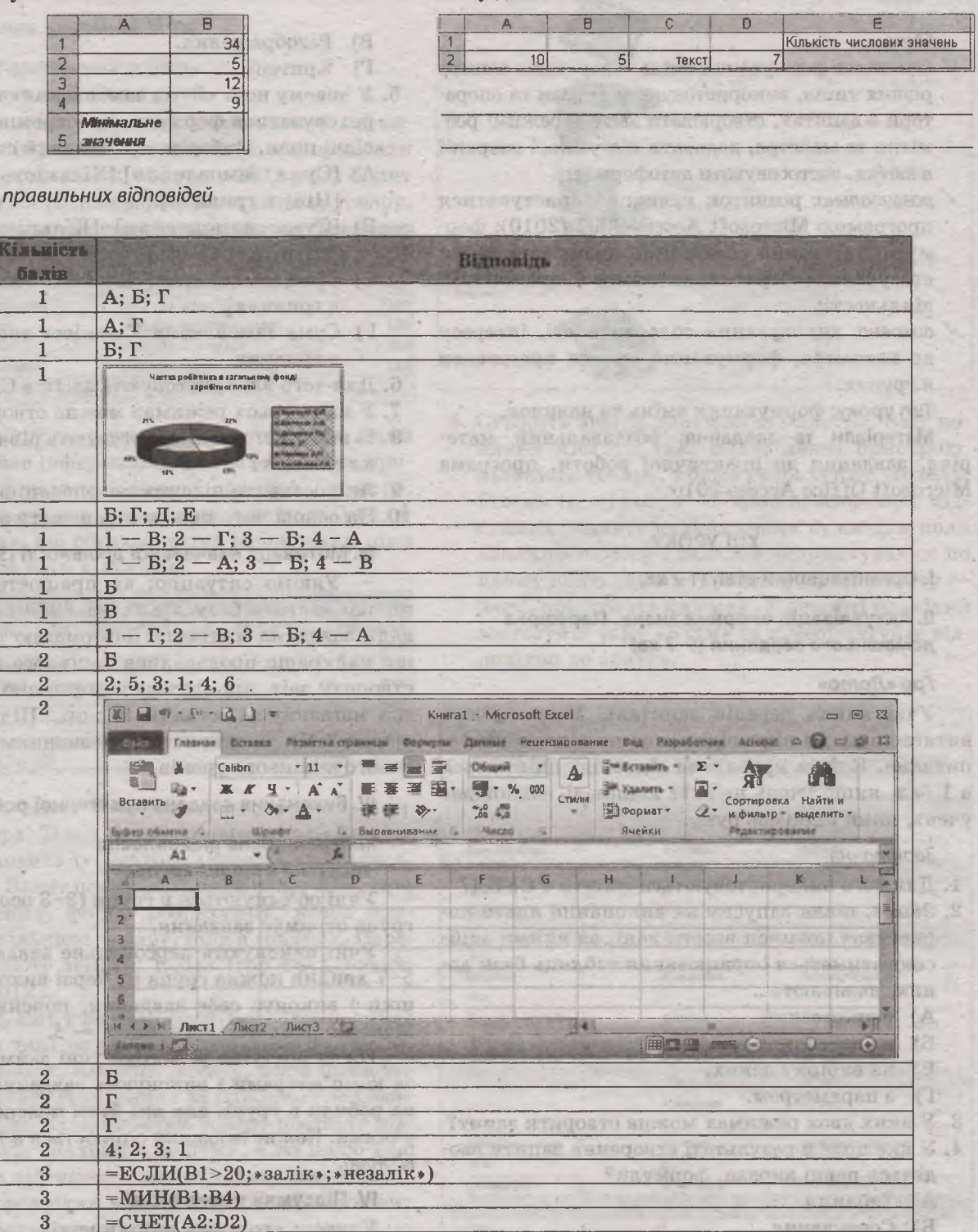

RESERVED BOOKS OF VERY SERVED AND COMPANY

ІНФОРМАТИКА В ШКОЛІ

33 陶